## **附件 1 :网上报名**

## **★ ★ 建议使用 Google Chrome 或 Firefox 浏览器。**

1、激活登录" 上财门户"( http://www.shufe.edu.cn),点击" **业务系统 — 教学系统**"。

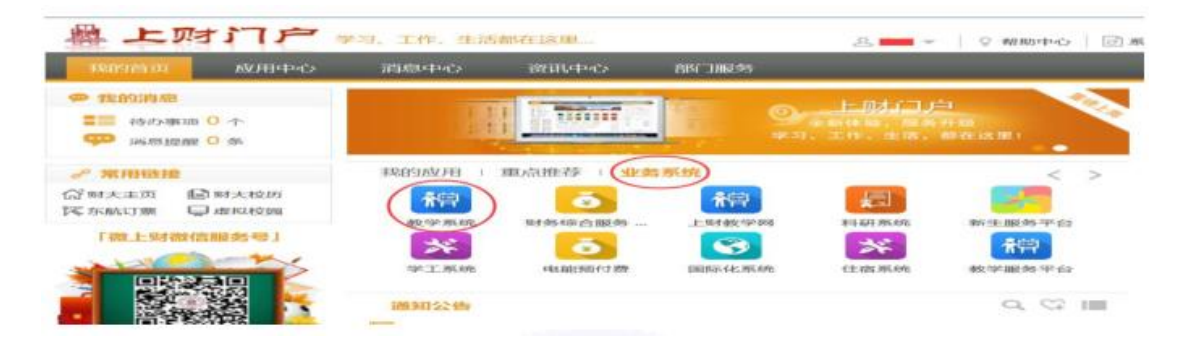

2、进入教学系统后,点击左侧菜单"考试报名 — 同等学力考试",选择科目后,开始报名。

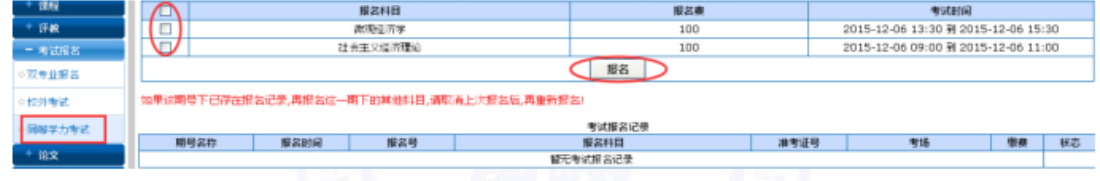

3、正确上传本人证件照, 务必为本人一寸或两寸照, 并确认照片大小和格式; 本人生活照、 工作照等其他照片无效。(往年曾报名者无此步骤)

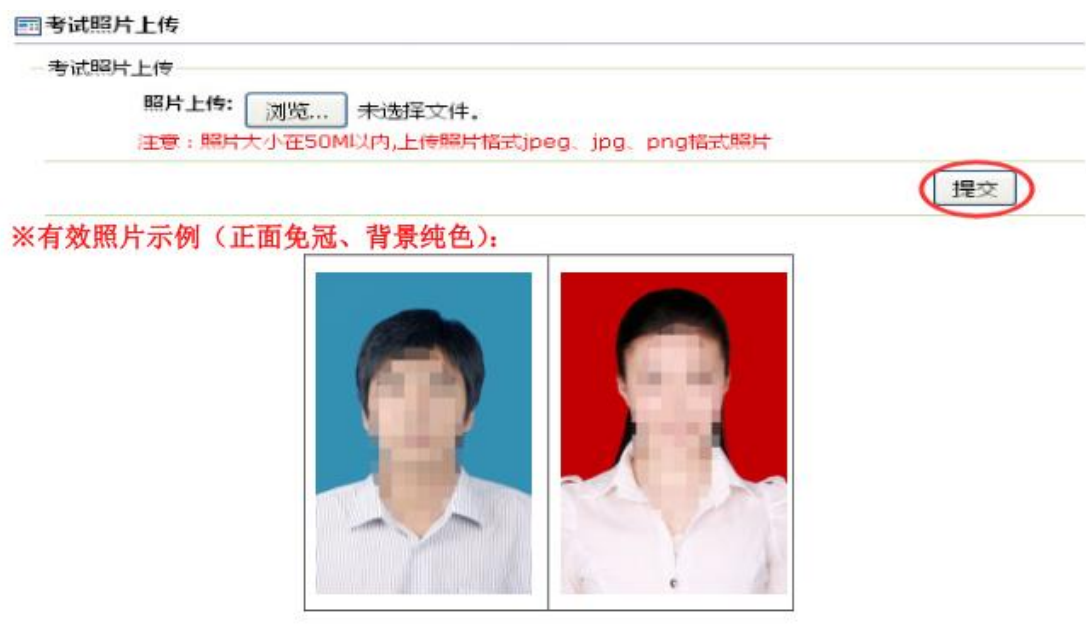

4、认真阅读并签订" 考生诚信考试承诺书"。

## 5、正确填写补充本人基本信息,确认并提交。

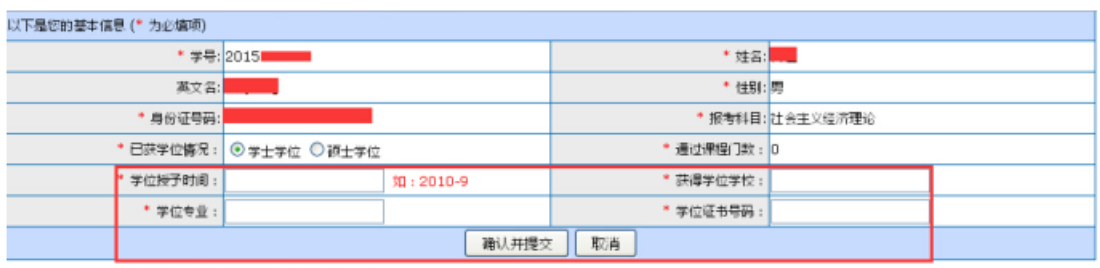

此栏目信息务必与您的毕业证书上相关内容完全一致。

## 6、再次核实报名记录无误后,开始" 缴费",点击"支付宝即时支付",即可登录支付宝平台

进行网上付费。

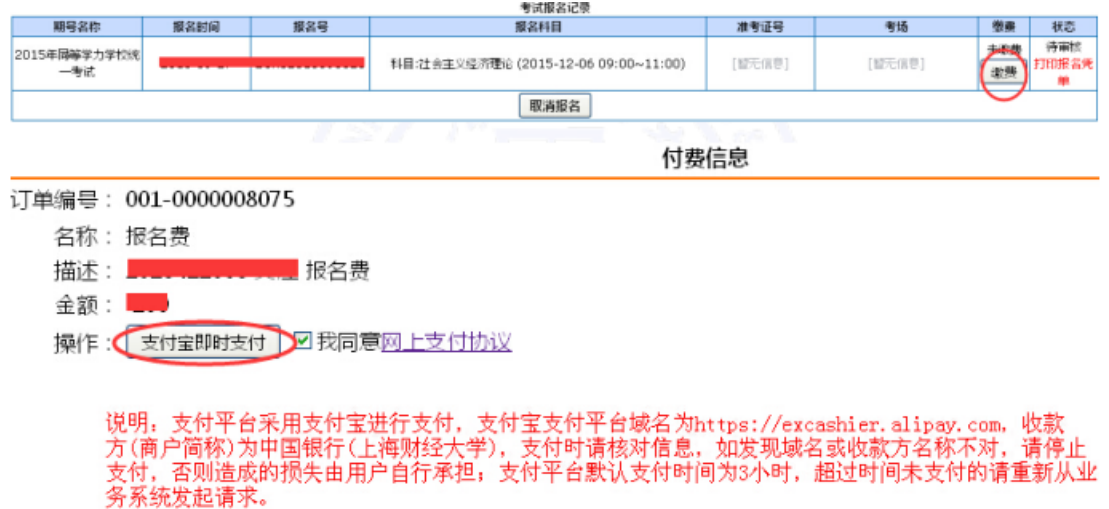

7、在网上支付成功后,缴费栏即时显示"已缴费",状态栏**经学校审核通过后**,将会显示"审

核通过";请注意:仅当显示"已缴费"且"审核通过"时,考试报名才最终完成。

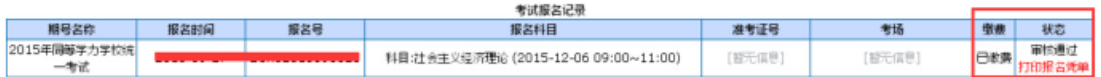

8、自 11 月 25 日起,考生可以登录教学系统查询具体考场地点,并" **打印准考证**"(非报 名凭单)。考试当日,考生务必携带本人有效的身份证件原件和打印的准考证,并经证件核 验通过后方可入场。